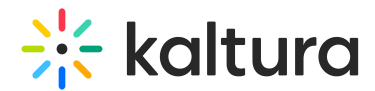

## Log into your video portal

This article is designated for all users.

## About

This article explains how to log into Kaltura's Video Portal using the advanced login page, which is based on the Theming design.

## **Prerequisite**

You need to set up the Login module and enable the Theming module.

## Log in

1. On the video portal home page, choose **Login** from the guest drop-down menu.

The login window displays.

⚠ If you attempt to click on any menu item (for instance My Media or My Playlists), you will be prompted to login.

- 2. In the login window, enter your username and password. Forgot your password? Click "Forgot Password" to request help via your email application.
- 3. Click **Sign In**.

⚠ If your administrator configured your site to allow multiple authentication providers, the login prompt will display with several choices for you to login.

[template("cat-subscribe")]